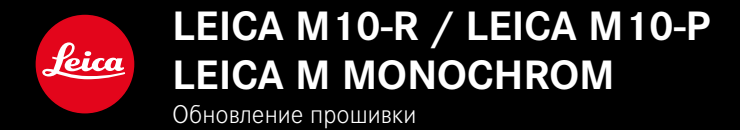

# **ПРОШИВКА**

**LEICA M10-R: 20.20.47.37 LEICA M10-P: 3.21.3.50 LEICA M MONOCHROM: 3.21.2.50**

**\_НОВОЕ:** Коррекция перспективы

**\_НОВОЕ:** Lens profiles

# ОБНОВЛЕНИЯ ВСТРОЕННОГО ПО

Компания Leica постоянно работает над совершенствованием и оптимизацией вашей камеры. Поскольку управление очень многими функциями камеры осуществляется исключительно программным обеспечением, некоторые из этих улучшений и расширений функциональных возможностей могут быть установлены позже. Для этой цели компания Leica время от времени прелоставляет так называемые обновления встроенного ПО, которые доступны для загрузки на нашем веб-сайте. Если ваша камера была зарегистрирована, вы будете получать от компании Leica извешения о наличии новых обновлений.

Для того, чтобы узнать, какая версия встроенного ПО используется на вашей камере

- В главном меню выбрать Информация о камере
	- Рядом с пунктом меню Прошивка камеры будет показано обозначение актуальной версии.

Подробную информацию о регистрации и обновлении встроенного ПО для вашей камеры, а также об изменениях и дополнениях к моделям, внесенным в данную инструкцию, вы найдете в разделе «Клиентская зона» на веб-сайте:

club.leica-camera.com

# ОБНОВИТЬ ПРОШИВКУ КАМЕРЫ

- $\triangleright$  Загрузите актуальное ПО
- Сохраните его на карте памяти
- Вставить карту памяти в камеру
- Включить камеру
- В главном меню выбрать Информация о камере
- Выбрать Прошивка камеры
	- Этот пункт меню доступен только в том случае, если на вставленной карте памяти имеется актуальный файл с прошивкой.
	- Появится запрос с информацией об обновлении.
- Проверить информацию о версии
- $\triangleright$   $B<sub>H</sub>$  6  $B<sub>H</sub>$ 
	- Обновление запустится автоматически.
	- После успешного завершения появится соответствующее сообщение и камера перезапустится.

#### Указания

- До окончания обновления нельзя ни в коем случае выключать камеру.
- Если аккумуляторная батарея заряжена недостаточно, появится предупреждающее сообщение. В этом случае сначала зарядите аккумуляторную батарею и повторите описанную выше процедуру.

# **КОРРЕКЦИЯ ПЕРСПЕКТИВЫ**

С этой вспомогательной функцией появляется вспомогательная рамка, которая показывает вертикальными линиями ожидаемый фрагмент снимка после коррекции перспективы. Посредством коррекции перспективы достигается в общем ровное вертикальное линейное построение кадра и ровный горизонт, что обеспечивает прежде всего в архитектурной съёмке эффект естественности снимка

Функция «Коррекция перспективы» высчитывает границы кадра и необходимую компенсацию искажения основываясь на реальных углах наклона камеры и используемом объективе. Это означает, что для корррекции решающим является наклон камеры во время съемки (вычисляется встроенными в камеру датчиками), а не видимые линии в сюжете съемки. Таким образом эта функция отличается от автоматических коррекций перспективы в последующей обработке, которые, как правило, основываются на содержании снимка.

Принцип действия зависит от выбранного формата снимков (IPG или DNG). Для снимков в формате JPG коррекция проводится непосредственно в камере и сохраняется измененный снимок. Для снимков в формате DNG соответствующая информация записывается в метаданные оригинального снимка. Коррекция в таком случае будет выполнена автоматически такой программой, как Adobe Photoshop Lightroom® или Adobe Photoshop® \*. Заводские настройки: Выкл

- В главном меню выбрать Мастера съемки
- Выбрать Коррекция перспективы
- $\triangleright$  Bыбрать Вкл/Выкл

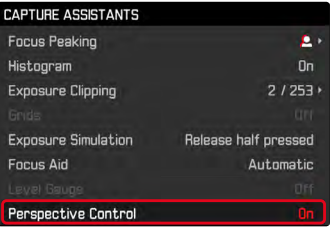

#### Указания

- При больших углах наклона необходимая компенсация искажения была бы слишком экстремальной лля полной коррекции перспективы. По этой причине при слишком больших углах эта функция будет автоматически невыполняться, либо выполняться частично. В этом случае рекомендуется делать снимки в формате DNG, а желаемую коррекцию выполнять в последующей обработке.
- Для этой функции должно быть известно фокусное расстояние объектива. При использовании объективов МГ с 6-разрядным кодом оно определяется автоматически. При использовании других объективов необходимо указать их тип вручную (Распознавание объектива).
- В то время как функция Коррекция перспективы активизирована, гистограмма не отображается по техническим соображениям.

### **АКТИВИЗИРОВАННАЯ КОРРЕКЦИЯ ПЕРСПЕКТИВЫ**

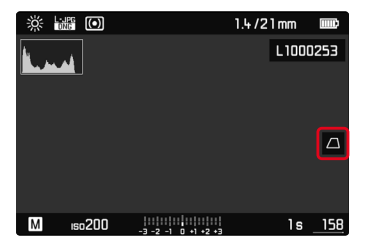

## **РАСПОЗНАННАЯ ПЕРСПЕКТИВА В РЕЖИМЕ LIVE VIEW**

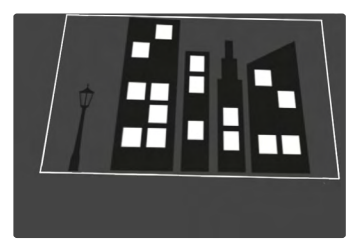

### **ОТКОРРЕКТИРОВАННАЯ ПЕРСПЕКТИВА В РЕЖИМЕ ВОСПРОИЗВЕДЕНИЯ**

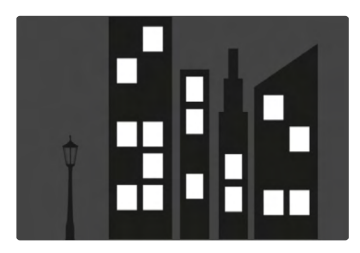

# **СНИМКИ В ФОРМАТЕ JPG**

Для снимков в формате JPG коррекция проводится непосредственно в камере и сохраняется только измененный снимок. Содержимое кадра, лежащее за рамкой, при этом теряется.

## **СНИМКИ В ФОРМАТЕ DNG**

При съемке в формате DNG будет всегда сохраняться все изобажение с фотоматицы без изменений. Инфомация, определенная фукцией коррекции перспективы, записывается в метаданные снимка. Коррекция будет выполнена тогда позже соответствующей программой, такой как Adobe Photoshop Lightroom® или Adobe Photoshop®. В режиме воспроизведения камера покажет откорректированную (в предпросмотре) версию снимка (превью). То же самое действительно для автоматического воспроизведения после cъемки.

При открывании файла в Adobe Photoshop Lightroom® или Adobe Photoshop® как правило появляется оригинальный снимок. В зависимости от предварительных настроек программы, при открытии файла может сразу открываться снимок, откорректированный соответственно вспомогательной рамке.

# <span id="page-5-0"></span>**КОРРЕКЦИЯ ПЕРСПЕКТИВЫ В ADOBE LIGHTROOM® И ADOBE PHOTOSHOP®**

Для снимков в фомате DNG коррекция перспективы может происходить в рамках постобработки, например в Adobe Photoshop Lightroom® или в Adobe Photoshop®. Подробную информацию по этой теме можно найти в онлайн-помощи от Adobe.

#### **ADOBE LIGHTROOM®:**

https://helpx.adobe.com/ru/lightroom-classic/help/guidedupright-perspective-correction.html

#### **ADOBE PHOTOSHOP®:**

https://helpx.adobe.com/ru/photoshop/using/perspectivewarp.html

**Чтобы показать вспомогательную рамку**

Чтобы отобразить определенные камерой границы кадра, функция «Ветикально» должна быть выбрана в «Со вспом. линиями». Если коррекция не нужна, то функция может быть отключена через «Ветикально» > «Выкл.».

**Чтобы автоматически отображать откорректированную версию**

Чтобы при открытии снимков в Lightroom или Photoshop Camera RAW автоматически показывать эффект коррекции перспективы, должы быть выбраны соответствующие установки для обращения со снимками в формате RAW.

https://helpx.adobe.com/ru/photoshop/kb/acr-raw-defaults.html

▸ Выбрать «Настройки камеры» как стандартные настройки RAW